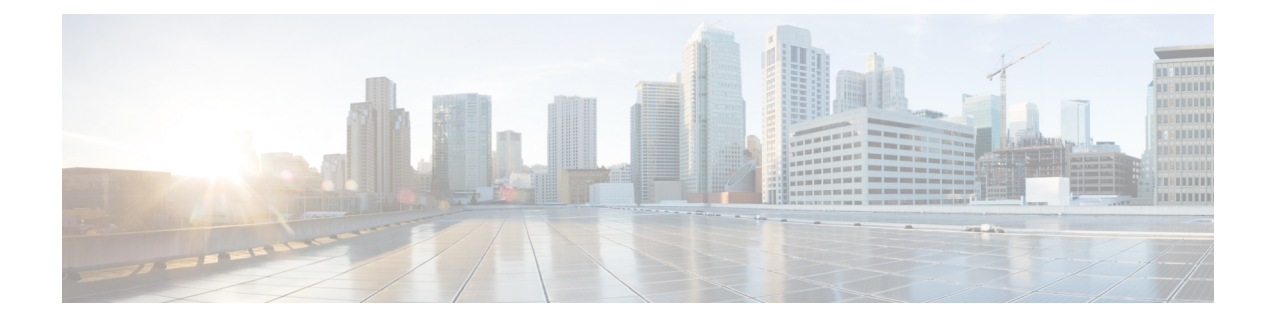

# **Cisco Catalyst 9800 Series Wireless Controller**

- Disable [Assurance](#page-0-0) with iCAP using GUI (Versions 17.3.1 or lower), on page 1
- Disable [Assurance](#page-1-0) with iCAP using CLI (Versions 17.3.1 or lower), on page 2
- Disable iCAP using WEBUI [\(Versions](#page-2-0) 17.3.2 or higher), on page 3
- Disable iCAP using CLI [\(Versions](#page-3-0) 17.3.2 or higher), on page 4
- Enable or Disable iCAP or [Assurance](#page-4-0) using DNAC (Versions 17.3.2 or higher), on page 5

## <span id="page-0-0"></span>**Disable Assurance with iCAP using GUI (Versions 17.3.1 or lower)**

This task is applicable only for Cisco Catalyst 9800 Series Wireless Controller versions 17.3.1 or lower.

Disable Assurance with Intelligent Capture (iCAP) in order to enable IoT Service. With the wireless controller WebUI, you can issue CLI commands to disable assurance and iCAP.

**Step 1** Log in to the Cisco Catalyst 9800 Series Wireless Controller GUI and navigate to **Administration > Command Line Interface.** Click Configure and enter the **no network-assurance enable** command and the **network-assurance icap server port 0** command.

### **Figure 1: Entering the commands to enable BLE**

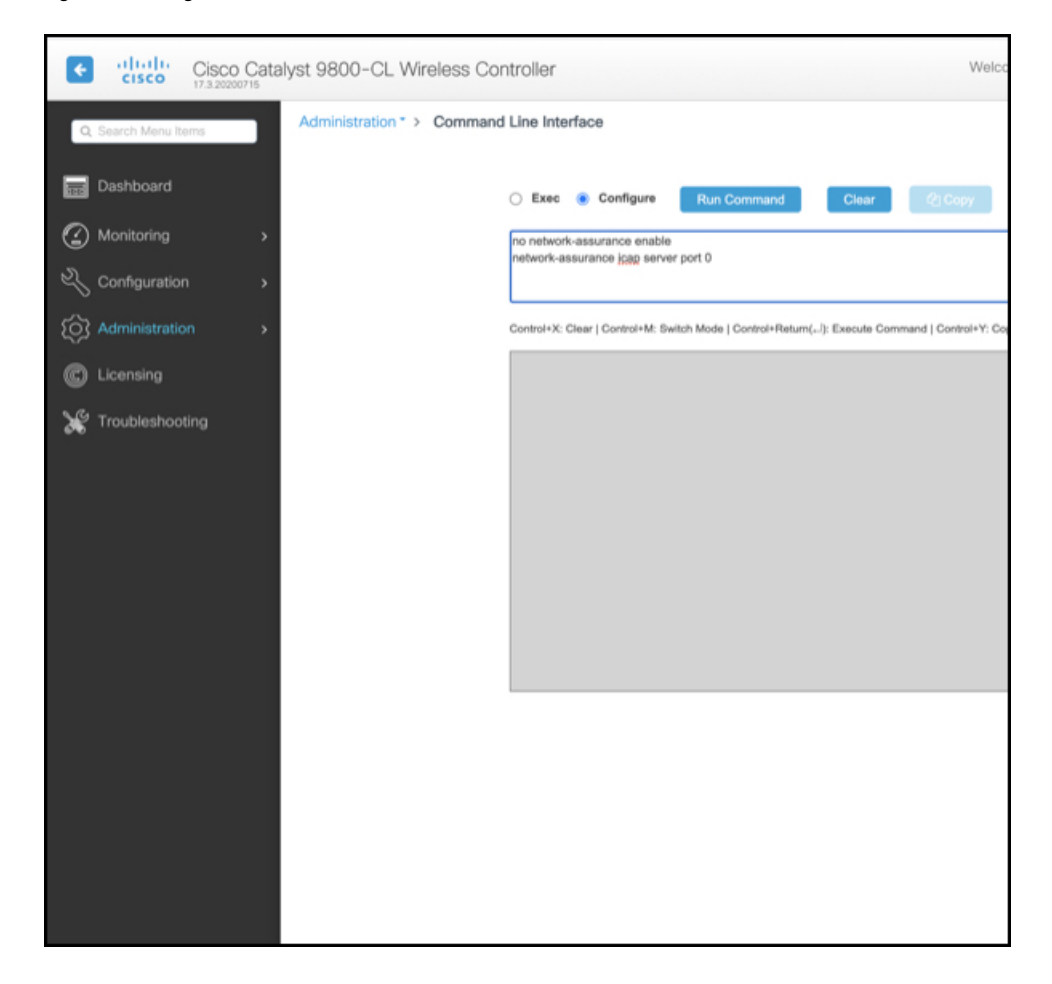

### **Step 2** Click **Run Command**.

If the command runs successfully, you can see a success message displayed.

### **What to do next**

Assurance and iCAP are now disabled. You can add this Cisco Catalyst 9800 Series Wireless Controller to Cisco Spaces. If the Cisco Catalyst 9800 Series Wireless Controller was previously added to Catalyst Center (version 2.2 and above), the Catalyst Center can automatically categorize this device as a noncompliant device. No further action is thus required to make the Cisco Catalyst 9800 Series Wireless Controller work on Cisco Spaces.

## <span id="page-1-0"></span>**Disable Assurance with iCAP using CLI (Versions 17.3.1 or lower)**

This task is applicable only for Cisco Catalyst 9800 Series Wireless Controller versions 17.3.1 or lower.

This task uses the CLI to disable assurance including internet Content Adaptation Protocol (iCAP). Login to the Cisco Catalyst 9800 Series Wireless Controller CLI and enter the following commands.

### **SUMMARY STEPS**

- **1.** configure terminal
- **2.** no network-assurance enable
- **3.** network-assurance icap server port 0
- **4.** end

### **DETAILED STEPS**

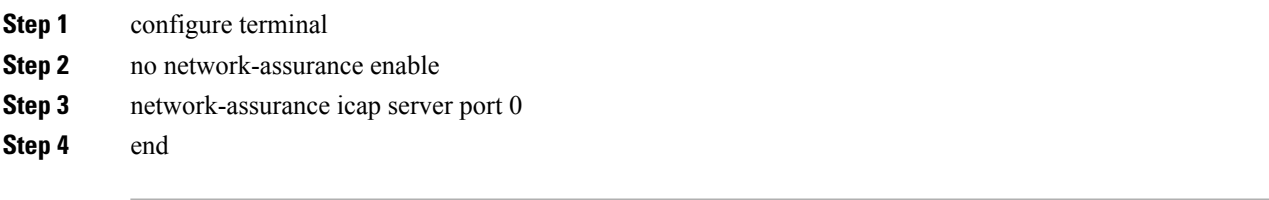

### **What to do next**

Assurance and iCAP are now disabled. You can add this Cisco Catalyst 9800 Series Wireless Controller to Cisco Spaces. If the Cisco Catalyst 9800 Series Wireless Controller was previously added to Catalyst Center (version 2.2 and above), the Catalyst Center can automatically categorize this device as a noncompliant device. No further action is thus required to make the Cisco Catalyst 9800 Series Wireless Controller work on Cisco Spaces.

### <span id="page-2-0"></span>**Disable iCAP using WEBUI (Versions 17.3.2 or higher)**

This task is applicable only for Cisco Catalyst 9800 Series Wireless Controller versions 17.3.2 or higher.

Cisco Catalyst 9800 Series Wireless Controller running Cisco IOS XE Amsterdam 17.3.x supports only one of the following:

- IoT service (wireless) with Cisco Spaces.
- Network Assurance solution on Catalyst Center using Intelligent Capture (iCAP)

IoT service (wireless) and Intelligent Capture (iCAP) can co-exist from Cisco IOS XE Cupertino 17.7.x or higher.

Disable Intelligent Capture (iCAP) in order to enable IoT service (wireless). With the wireless controller GUI, you can issue CLI commands to disable iCAP.

**Step 1** Log in to the Cisco Catalyst 9800 Series Wireless Controller WebUI and navigate to **Administration > Command Line Interface.** Click Configure and enter the **network-assurance icap server port 0** command.

#### **Figure 2: Entering the commands to enable IoT Service**

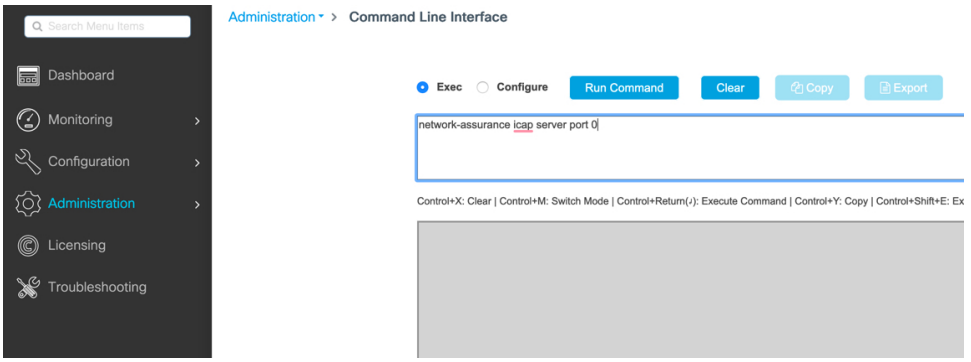

#### **Step 2** Click **Run Command**.

If the command runs successfully, you can see a success message displayed.

### **What to do next**

Intelligent Capture (iCAP) feature is now disabled. You can now add this Cisco Catalyst 9800 Series Wireless Controller to Cisco Spaces

If this wireless controller was previously added to Catalyst Center (version 2.2 and above), Catalyst Center now categorizes this device as a noncompliant device allowing Cisco Spaces to push the necessary configurations to the device. No further action is thus required to make the wireless controller work on Cisco Spaces.

### <span id="page-3-0"></span>**Disable iCAP using CLI (Versions 17.3.2 or higher)**

This task uses the CLI to disable Intelligent Capture (iCAP). Login to the Cisco Catalyst 9800 Series Wireless Controller CLI and enter the following commands.

This task is applicable only for Cisco Catalyst 9800 Series Wireless Controller versions 17.3.2 or higher.

Cisco Catalyst 9800 Series Wireless Controller running Cisco IOS XE Amsterdam 17.3.x supports only one of the following:

- IoT service (wireless) with Cisco Spaces.
- Network Assurance solution on Catalyst Center using Intelligent Capture (iCAP)

#### **SUMMARY STEPS**

- **1.** configure terminal
- **2.** network-assurance icap server port 0
- **3.** end

### **DETAILED STEPS**

Ш

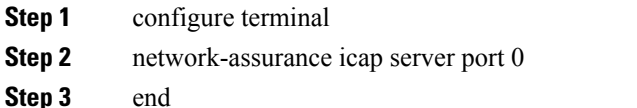

### **What to do next**

Intelligent Capture (iCAP) feature is now disabled. You can now add this Cisco Catalyst 9800 Series Wireless Controller to Cisco Spaces

If this wireless controller was previously added to Catalyst Center (version 2.2 and above), Catalyst Center now categorizes this device as a noncompliant device allowing Cisco Spaces to push the necessary configurations to the device. No further action is thus required to make the wireless controller work on Cisco Spaces.

## <span id="page-4-0"></span>**Enable or Disable iCAP or Assurance using DNAC (Versions 17.3.2 or higher)**

This task shows you how you can disable or enable the network-assurance or iCAP feature using the Catalyst Center templates.

- **Step 1** From the Catalyst Center dashboard, use the template editor to create a template with the required configuration. Specify the template name, description, software type, and device type.
- **Step 2** Save and commit the template.
- **Step 3** Add the template to the respective site.
- **Step 4** Select the device from the site and provision the device.
- **Step 5** In **Advanced Configuration**, select the template and apply to the device.

I

٦